# Monitor Dell P2217H/P2317H/ P2317HWH/P2417H/P2717H Guia do usuário

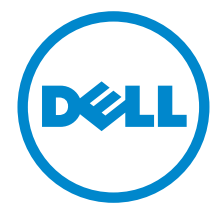

Modelo: P2217H/P2317H/P2317HWH/P2417H/P2717H

Modelo regulatório: P2217Hb, P2217Hc, P2317Hb, P2317Ht, P2317HWHb, P2417Hb, P2417Hc, P2717Ht

## Notas, Aviso e Alerta

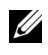

 $\mathscr{U}$  NOTA: Uma NOTA indica uma informação importante que o orienta como melhor usar o computador.

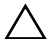

 $\triangle$  AVISO: Um AVISO indica dano potencial ao hardware ou perda de dados se as instruções não forem seguidas.

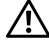

 $\bigwedge$  ALERTA: Uma ALERTA indica dano de propriedade, ferimento pessoal ou morte em potencial.

Copyright © 2016 Dell Inc. Todos os direitos reservados.

2016 - 05 Rev. A01

\_\_\_\_\_\_\_\_\_\_\_\_\_\_\_\_\_\_\_\_

Este produto é protegido por leis de propriedade intelectual e de direitos autorais dos EUA e internacionais. Dell™ e o logotipo Dell são marcas registradas da Dell Inc. nos Estados Unidos e/ou outras jurisdições. Todas as outras marcas e nomes aqui mencionados podem ser marcas registradas de suas respectivas empresas.

## Conteúdo

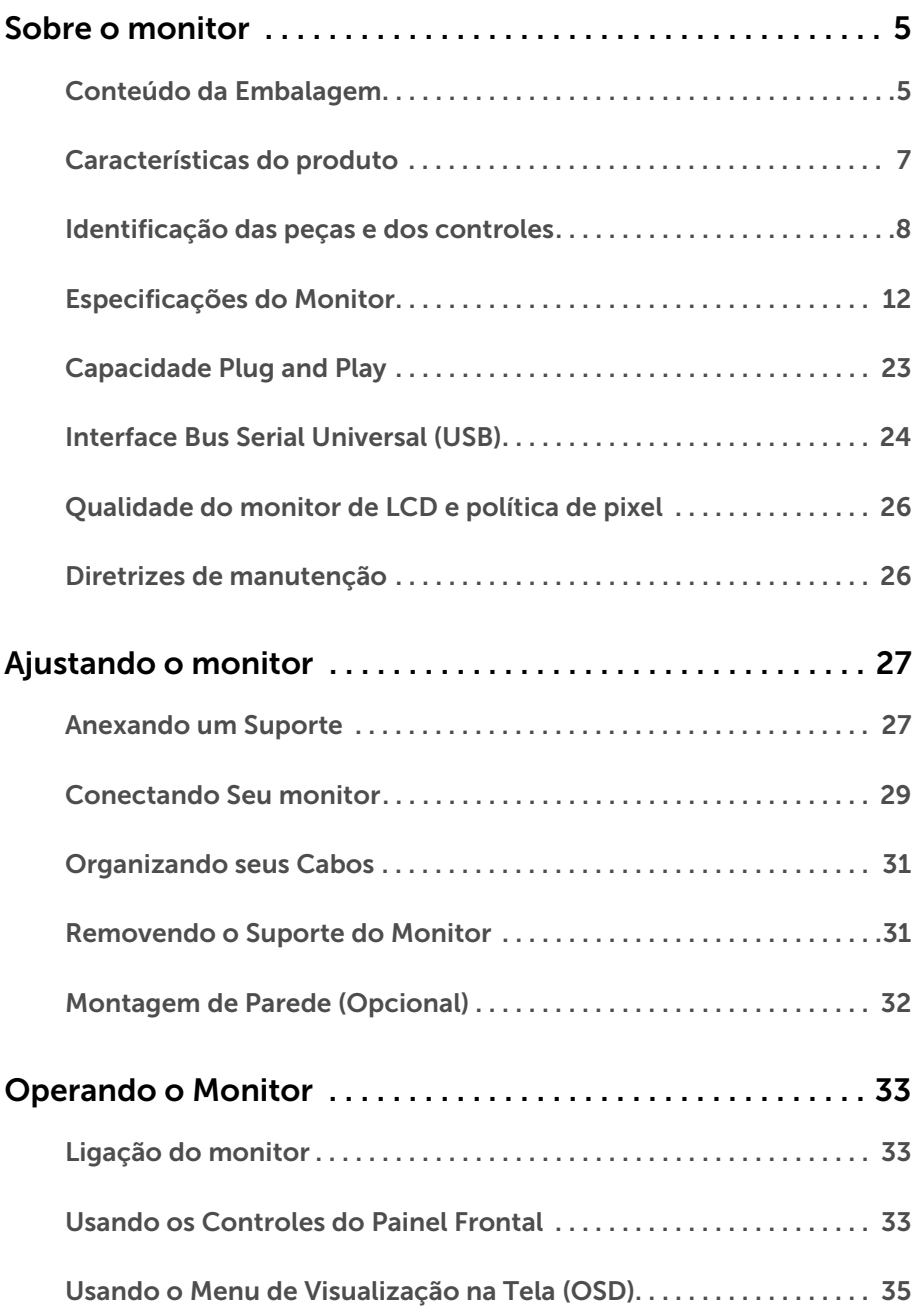

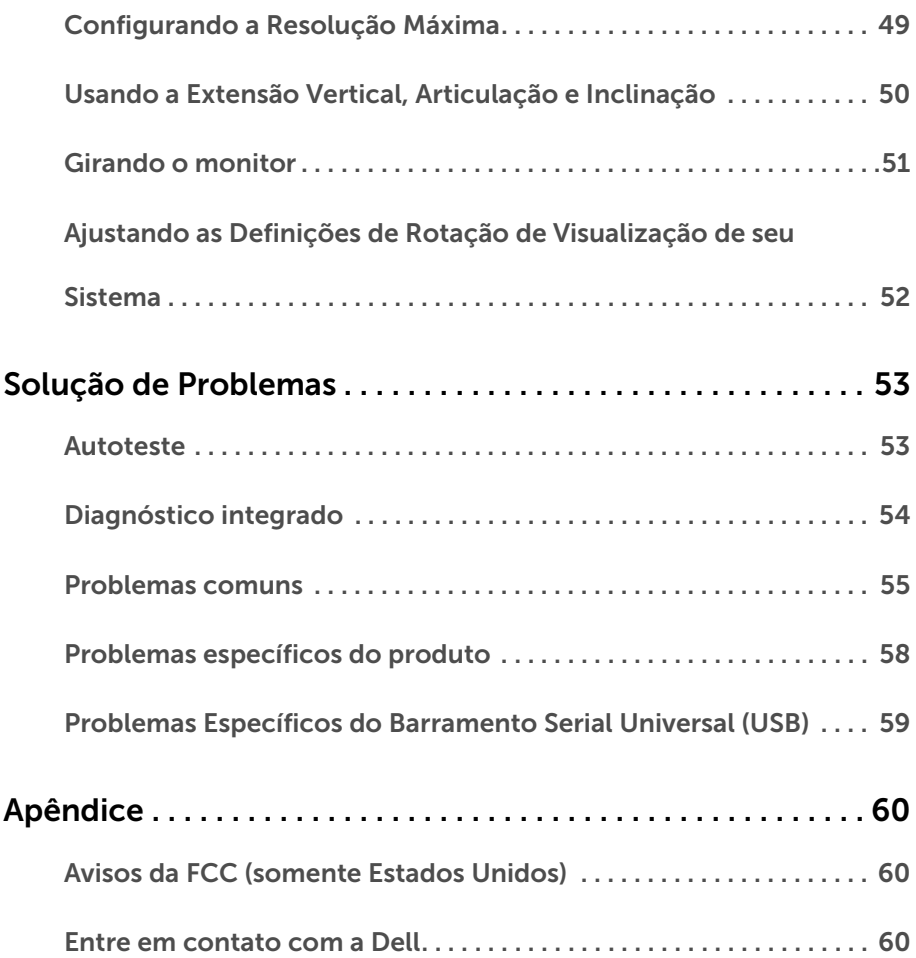

## <span id="page-4-1"></span><span id="page-4-0"></span>Conteúdo da Embalagem

O monitor é fornecido com os componentes mostrados abaixo. Certifique-se de ter recebido todos os componentes e [Entre em contato com a Dell](#page-59-3) se algo estiver faltando.

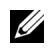

NOTA: Alguns itens podem ser opcionais e não serão enviados com seu Monitor. Alguns recursos ou mídia podem não estar disponíveis em certos países.

NOTA: Para configurar um suporte, veja o guia de configuração para instruções.

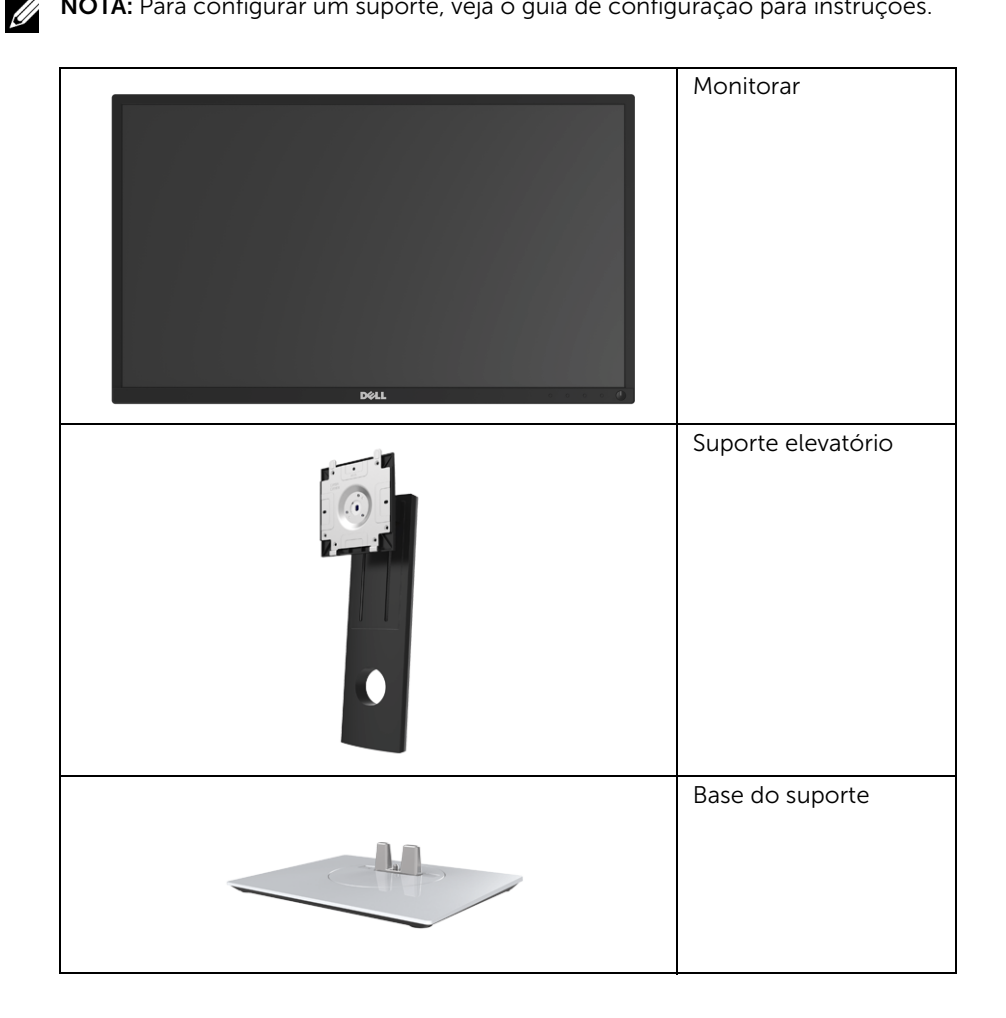

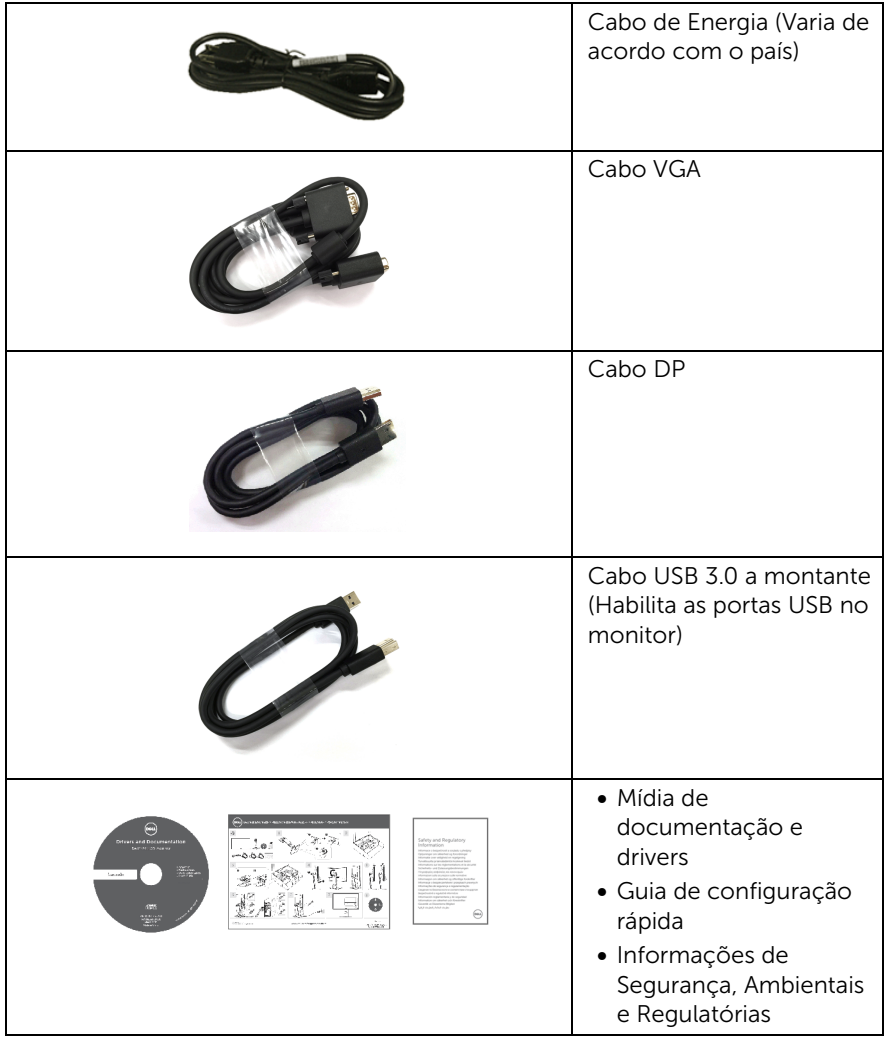

## <span id="page-6-0"></span>Características do produto

O monitor de painel plano Dell P2217H/P2317H/P2317HWH/P2417H/P2717H tem matriz ativa, Transistor de filme fino (TFT), Mostrador de cristal líquido (LCD) e luz de fundo de LED. As características do motor são as seguintes:

- P2217H: Área visível de 54,6 cm (21,5 polegadas) (medida diagonalmente). Resolução: Até 1920 x 1080 através do VGA, DisplayPort e HDMI, com suporte para tela cheia ou resoluções inferiores.
- P2317H/P2317HWH: Área visível de 58,4 cm (23 polegadas) (medida diagonalmente). Resolução: Até 1920 x 1080 através do VGA, DisplayPort e HDMI, com suporte para tela cheia ou resoluções inferiores.
- P2417H: Área visível de 60,5 cm (23,8 polegadas) (medida diagonalmente). Resolução: Até 1920 x 1080 através do VGA, DisplayPort e HDMI, com suporte para tela cheia ou resoluções inferiores.
- P2717H: Área visível de 68,6 cm (27 polegadas) (medida diagonalmente). Resolução: Até 1920 x 1080 através do VGA, DisplayPort e HDMI, com suporte para tela cheia ou resoluções inferiores.
- Gama de cores de 72% NTSC.
- Recursos de ajuste de inclinação, giro, altura e rotação.
- Suporte removível e furos de fixação de 100 mm padrão VESA™ (Video Electronics Standards Association) para soluções de montagem flexíveis.
- Conectividade digital com DisplayPort e HDMI.
- Equipado com 1 porta USB a montante e 4 portas USB a jusante.
- Recurso plug and play, se suportado pelo seu sistema.
- Ajuste por sistema de exibição em tela (OSD) para fácil configuração e otimização da tela.
- Mídia de software e documentação que inclui um arquivo de informações (INF), arquivo de coincidência de cor de imagem (ICM) e documentação do produto.
- Ranhura de trava de segurança.
- Trava do suporte.
- Potência em espera de 0,3 W quando no modo de suspensão.
- Indicador de energia mostra o nível de energia sendo consumido pelo monitor em tempo real.
- Otimize o conforto para os olhos com uma tela sem cintilação e o recurso ComfortView que minimizam a emissão de luz azul.

## <span id="page-7-0"></span>Identificação das peças e dos controles

#### Vista Frontal

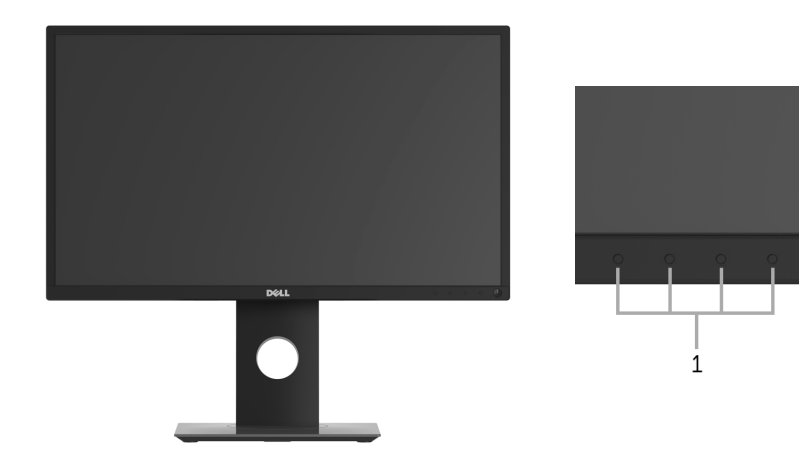

#### Controles do painel frontal

 $\overline{2}$ 

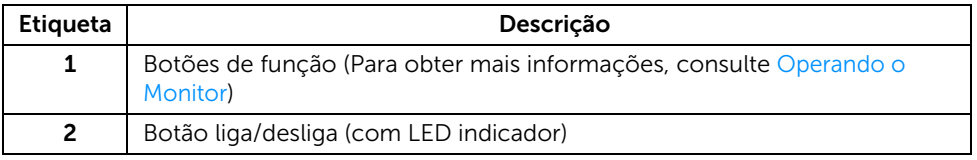

#### Vista Posterior

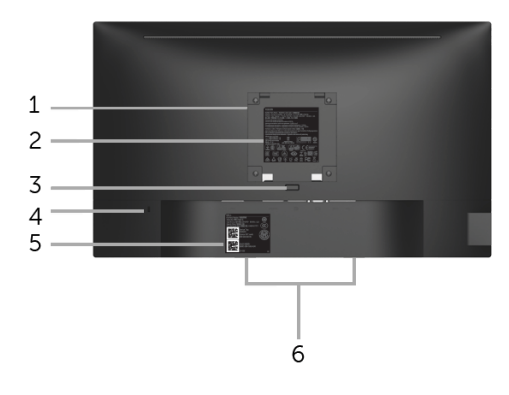

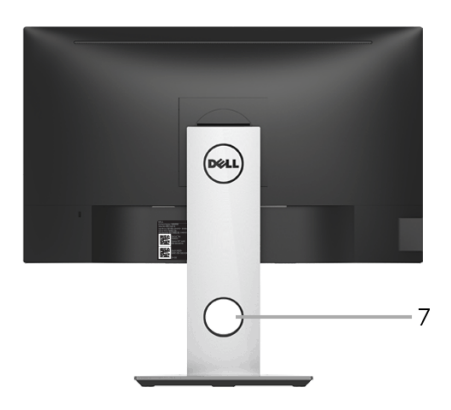

#### Vista posterior com o suporte para monitor

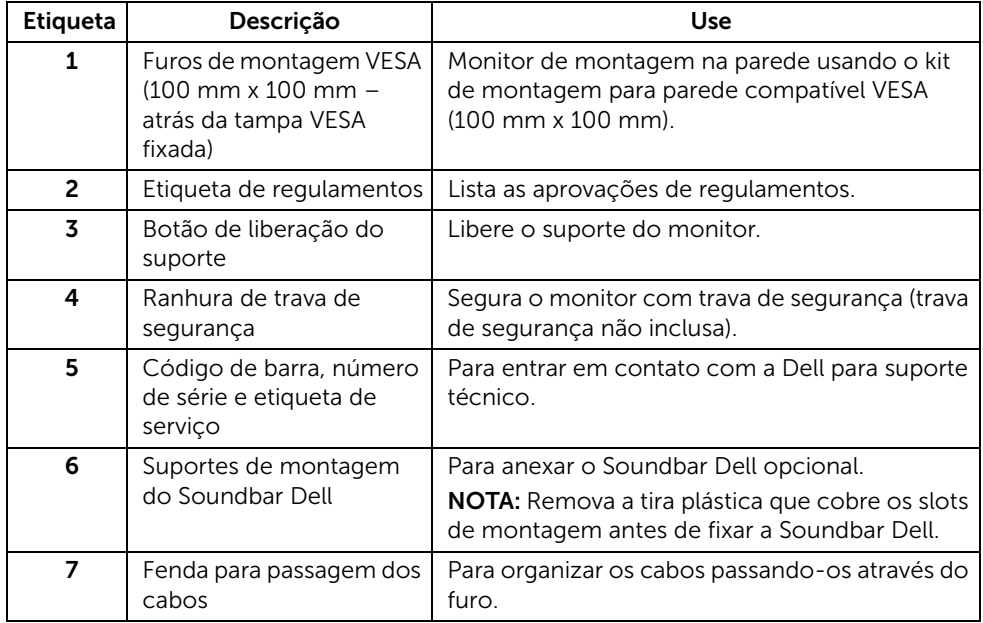

### Vista Lateral

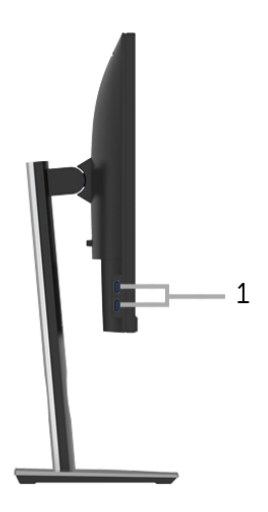

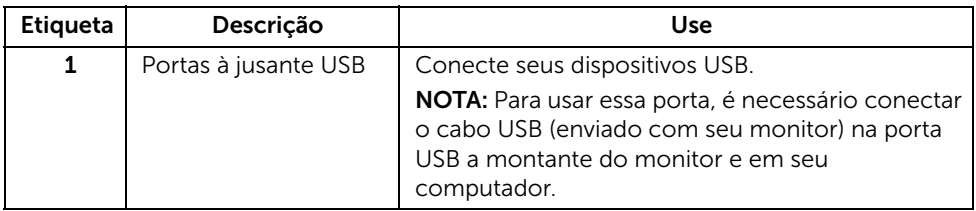

### <span id="page-10-0"></span>Vista Inferior

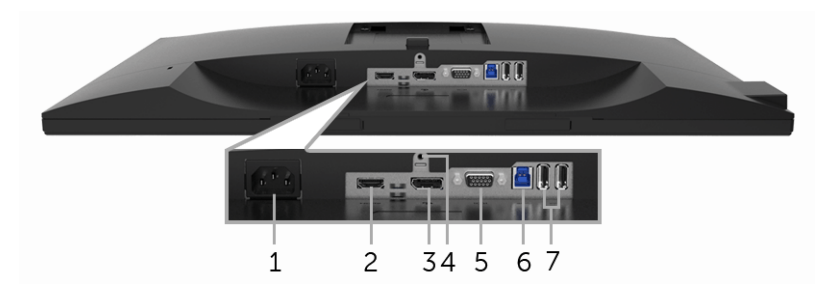

Vista de baixo sem o suporte do monitor

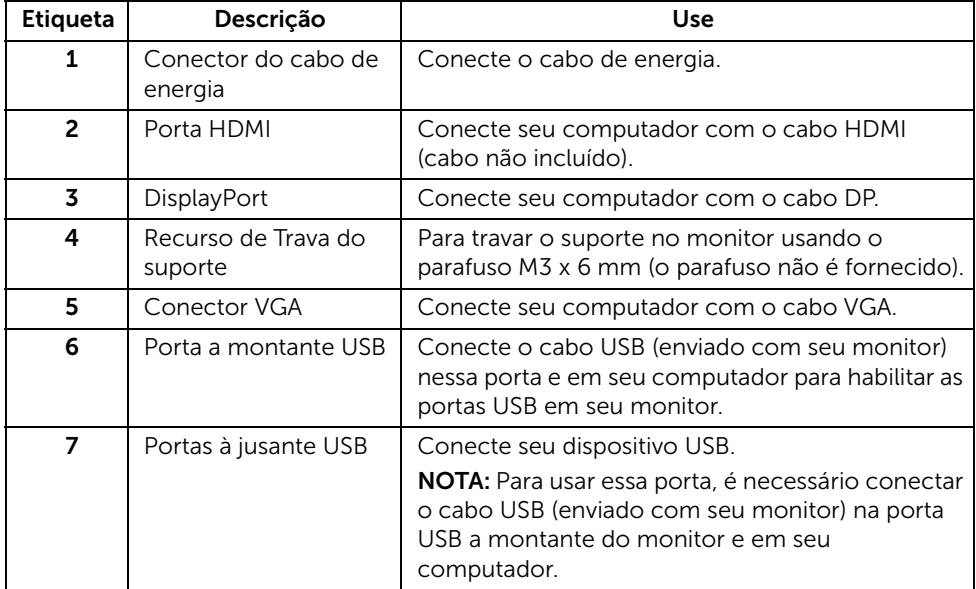

## <span id="page-11-1"></span><span id="page-11-0"></span>Especificações do Monitor

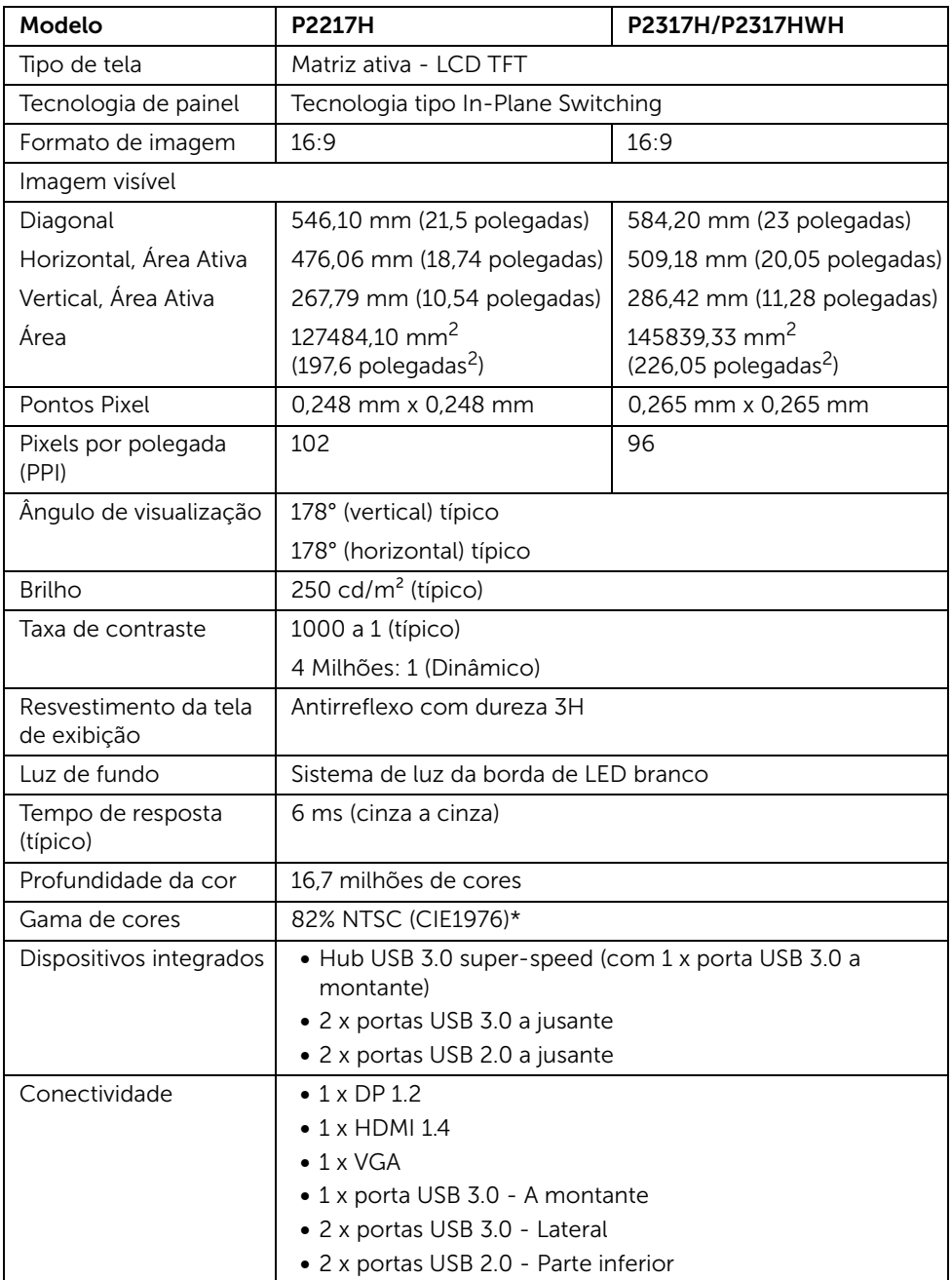

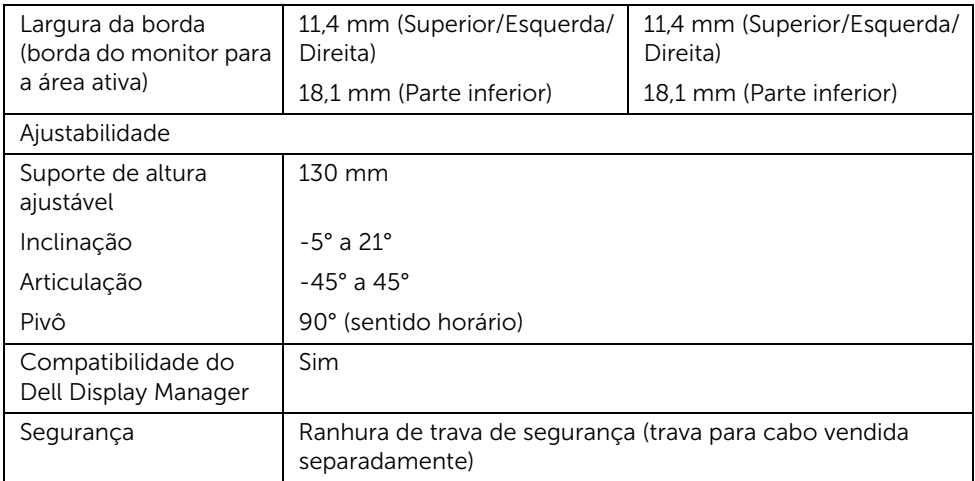

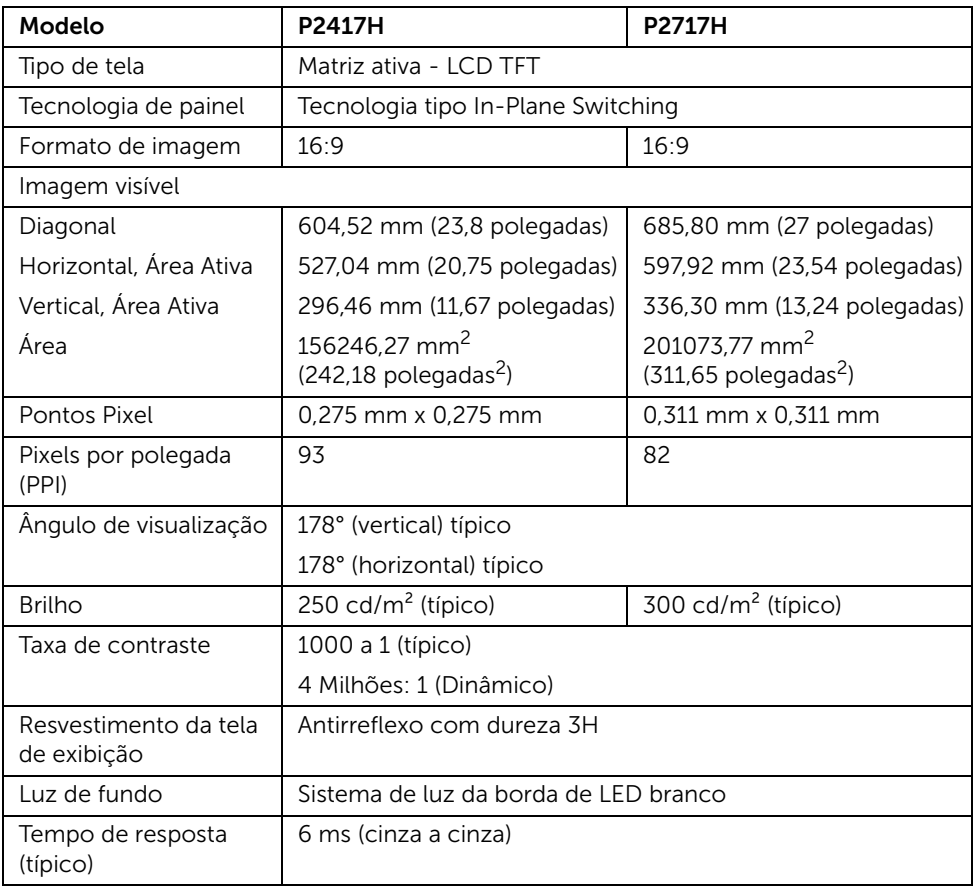

![](_page_13_Picture_178.jpeg)

\* A gama de cores (típica) é baseada nos padrões de teste CIE1976 (82% NTSC) e CIE1931 (72% NTSC).

### Especificações da Resolução

![](_page_13_Picture_179.jpeg)

![](_page_14_Picture_159.jpeg)

#### Modos de Visualização Pré-ajustadas

![](_page_14_Picture_160.jpeg)

### Especificações elétricas

![](_page_14_Picture_161.jpeg)

![](_page_15_Picture_130.jpeg)

![](_page_16_Picture_126.jpeg)

#### Características de ambiente

![](_page_17_Picture_222.jpeg)

#### <span id="page-17-0"></span>Modos de Gerenciamento de Energia

Se você possui uma cartão de vídeo ou software compatível com o padrão DPM™ da VESA instalado no computador, o monitor pode reduzir automaticamente o consumo de energia quando não estiver em uso. Chama-se *Modo de Economia de Energia*\*. Se o computador detectar algum sinal do teclado, mouse ou de outros dispositivos de entrada, o monitor voltará a funcionar automaticamente. A tabela seguinte mostra o consumo de energia e sinaliza esta característica de economia de energia automática.

#### P2217H

![](_page_18_Picture_217.jpeg)

![](_page_18_Picture_218.jpeg)

#### P2317H/P2317HWH

![](_page_18_Picture_219.jpeg)

![](_page_18_Picture_220.jpeg)

#### P2417H

![](_page_18_Picture_221.jpeg)

![](_page_19_Picture_162.jpeg)

#### P2717H

![](_page_19_Picture_163.jpeg)

![](_page_19_Picture_164.jpeg)

O OSD será a única função no modo de operação normal. Quando qualquer botão é pressionado no modo Ativo-desligado, a seguinte mensagem será exibida:

![](_page_19_Picture_165.jpeg)

![](_page_19_Picture_6.jpeg)

NOTA: A mensagem pode ser ligeiramente diferente dependendo do sinal de entrada conectado.

![](_page_19_Picture_8.jpeg)

NOTA: Este monitor é compatível com ENERGY STAR®.

![](_page_19_Picture_10.jpeg)

## **B**<br>NOTA:

P<sub>on</sub>: Consumo de Energia do modo ligado como definido na versão 7.0 do Energy Star.

E<sub>TEC</sub>: Consumo total de energia em kWh conforme definido na versão 7.0 do Energy Star.

\* Consumo de energia zero em modo DESLIGADO só pode ser alcançado desconectando o cabo principal do monitor.

\*\* Máximo consumo de energia é medido em estado de luminância max, USB e ativo.

Este documento é apenas informativo e reflete o desempenho em laboratório. Seu produto pode ter desempenho diferente, dependendo do software, componentes e periféricos que você encomendou e a empresa não tem nenhuma obrigação de atualizar tais informações. Consequentemente, o cliente não deve contar com essas informações ao tomar decisões sobre tolerâncias elétricas ou de outro modo. Não há nenhuma garantia expressa ou implícita quanto à precisão ou integralidade.

### Atribuição de Pinos

#### Conector VGA

![](_page_20_Picture_3.jpeg)

![](_page_20_Picture_95.jpeg)

#### Conector DisplayPort

![](_page_21_Picture_1.jpeg)

![](_page_21_Picture_87.jpeg)

#### Conector HDMI

![](_page_22_Picture_1.jpeg)

![](_page_22_Picture_113.jpeg)

## <span id="page-22-0"></span>Capacidade Plug and Play

Você pode instalar o monitor em qualquer sistema compatível Plug and Play. O monitor fornece automaticamente o sistema do computador com seu Dado de Identificação de Visualização Estendida (EDID) utilizando os protocolos de Canal de Dados de Visualização (DDC) para que o sistema possa se configurar e melhorar os ajustes do monitor. A maioria das instalações de monitor é automática; se desejar, é possível selecionar configurações diferentes. Para mais informações sobre como alterar as configurações do monitor, consulte [Operando o Monitor](#page-32-3).

## <span id="page-23-0"></span>Interface Bus Serial Universal (USB)

Esta seção lhe dá informações sobre as portas USB que estão disponíveis no monitor.

![](_page_23_Picture_2.jpeg)

NOTA: Este monitor é compatível com USB 3.0 Super-Speed e USB 2.0 de alta velocidade.

![](_page_23_Picture_95.jpeg)

![](_page_23_Picture_96.jpeg)

### Conector USB 3.0 a montante

![](_page_23_Picture_7.jpeg)

![](_page_23_Picture_97.jpeg)

#### Conector USB 3.0 Jusante

![](_page_24_Picture_1.jpeg)

![](_page_24_Picture_93.jpeg)

### Conector USB 2.0 Jusante

![](_page_24_Figure_4.jpeg)

![](_page_24_Picture_94.jpeg)

#### Portas USB

- 1 x USB 3.0 a montante parte inferior
- 2 x USB 2.0 a jusante parte inferior
- 2 x USB 3.0 a jusante lateral

![](_page_24_Picture_10.jpeg)

NOTA: A funcionalidade do USB 3.0 necessita de um computador com capacidade para USB 3.0.

![](_page_25_Picture_0.jpeg)

NOTA: A interface USB do monitor trabalha apenas quando o monitor está ligado ou em modo de economia de energia. Se você desligar o monitor e depois ligá-lo, os periféricos anexados podem levar alguns segundos para voltar ao funcionamento normal.

## <span id="page-25-0"></span>Qualidade do monitor de LCD e política de pixel

Durante o processo de fabricação do Monitor LCD, é comum que um ou mais pixels se tornem fixos em um estado imutável, que é difícil de ver e não afeta a qualidade de visualização ou capacidade de uso. Para obter mais informações sobre a Política de Pixels e Qualidade do Monitor, consulte o site de Suporte da Dell em: <http://www.dell.com/support/monitors>.

## <span id="page-25-1"></span>Diretrizes de manutenção

#### Limpando Seu Monitor

CUIDADO: Leia e siga as [Instruções de segurança](#page-59-4) antes de limpar o monitor.

ALERTA: Antes de limpar o monitor, retire o cabo de energia do monitor da saída elétrica.

Para as melhores práticas, siga as instruções na lista abaixo ao desembalar, limpar, ou manusear o monitor:

- Para limpar sua tela antiestática, passe gentilmente com um pano limpo e macio com água. Se possível, utilize um tecido de limpar telas especiais ou solução apropriada para cobertura antiestática. Não utilize benzina, tiner, amônia, limpadores abrasivos ou ar comprimido.
- Use um pano levemente umedecido com água morna para limpar o monitor. Evite usar detergente porque alguns tipos deixam um filme esbranquiçado no monitor.
- Se observar a presença de um pó branco ao desembalar o monitor, limpe-o com um pano.
- Manuseie o monitor com cuidado porque o monitor de cor escura pode ser arranhado e mostrar marcas de riscos brancos mais que um monitor de cor clara.
- Para manter a melhor qualidade de imagem do monitor, use um protetor de tela que se altere dinamicamente e desligue o monitor quando não estiver em uso.

## <span id="page-26-1"></span><span id="page-26-0"></span>Anexando um Suporte

![](_page_26_Picture_2.jpeg)

NOTA: O suporte é destacado quando o monitor é embarcado na fábrica.

![](_page_26_Picture_4.jpeg)

NOTA: Isso é aplicável para um monitor com um suporte. Quando for comprado qualquer outro suporte, consulte o guia de configuração do suporte correspondente para obter instruções.

Para fixar o suporte do monitor:

- 1 Siga as instruções das abas da caixa para remover o suporte da almofada superior que o fixa.
- 2 Insira os blocos da base do suporte totalmente no slot do suporte.
- 3 Levante o manípulo do parafuso e gire o parafuso no sentido horário.
- 4 Após apertar totalmente o parafuso, dobre o manípulo do parafuso para dentro do rebaixo.

![](_page_26_Picture_11.jpeg)

5 Levante a tampa, conforme exibido, para expor a área VESA para a montagem do suporte.

![](_page_27_Figure_1.jpeg)

- **6** Fixe o conjunto do suporte no monitor.
	- a Encaixe as ranhuras na parte posterior do monitor com os dois pinos na parte superior do suporte.
	- **b** Pressione o suporte até que ele fique encaixado no lugar.

![](_page_27_Picture_5.jpeg)

7 Coloque o monitor na vertical.

Ų

NOTA: Levante o monitor cuidadosamente para impedir que ele escorregue ou caia.

### <span id="page-28-0"></span>Conectando Seu monitor

![](_page_28_Picture_1.jpeg)

ALERTA: Antes de iniciar qualquer procedimento desta seção, siga as [Instruções](#page-59-4)   $\sum_{\text{de segunda}}$ 

![](_page_28_Picture_3.jpeg)

NOTA: Passe os cabos através da fenda de passagem do cabo antes de conectá-los.

![](_page_28_Picture_5.jpeg)

NOTA: Não conecte todos os cabos no computador ao mesmo tempo.

Para conectar seu monitor ao computador:

- 1 Deslique seu computador e desconecte o cabo de energia.
- 2 Conecte o cabo VGA, DP ou HDMI do seu monitor no seu computador.

#### Conectando o cabo VGA

![](_page_28_Picture_11.jpeg)

### Conectando o cabo do DisplayPort (DP a DP)

![](_page_28_Figure_13.jpeg)

#### Conectando o cabo HDMI (opcional)

![](_page_29_Picture_1.jpeg)

NOTA: Os Gráficos são utilizados apenas para propósito de ilustração. A aparência U do computador pode variar.

#### Conectando o cabo USB 3.0

Depois de você terminar a conexão do cabo VGA/DP/HDMI, siga o procedimento abaixo para conectar o cabo USB 3.0 no computador e completar o ajuste do seu monitor:

- 1 Conecte o cabo USB 3.0 a montante (cabo fornecido) à porta a jusante do monitor e depois a porta USB 3.0 apropriada em seu computador. (Veja [Vista Inferior](#page-10-0) para detalhes.)
- 2 Conecte os periféricos USB 3.0 às portas a jusante USB 3.0 do monitor.
- 3 Conecte os cabos de energia para seu computador e monitor em uma saída próxima.
- 4 Ligue seu monitor e computador. Se o seu monitor visualiza uma imagem, a instalação está completa. Se não visualizar nenhuma imagem, veja [Problemas Específicos do Barramento Serial](#page-58-1)  [Universal \(USB\)](#page-58-1).
- 5 Utilize um suporte para cabos no suporte do monitor para organizar os cabos.

![](_page_29_Picture_10.jpeg)

### <span id="page-30-0"></span>Organizando seus Cabos

![](_page_30_Picture_1.jpeg)

Depois de anexar todos os cabos necessários ao seu monitor e computador, (Veja [Conectando Seu monitor](#page-28-0) para anexar um cabo,) utilize o slot de gerenciamento de cabos para organizar todos os cabos como mostrado acima.

### <span id="page-30-1"></span>Removendo o Suporte do Monitor

- NOTA: Para prevenir arranhões na tela LCD enquanto estiver removendo o suporte, certifique-se que o monitor fique posicionado em uma superfície macia e limpa.
- NOTA: Isso é aplicável para um monitor com um suporte. Quando for comprado qualquer outro suporte, consulte o guia de configuração do suporte correspondente para obter instruções.

![](_page_30_Picture_6.jpeg)

Pare remover o suporte:

- 1 Coloque o monitor sobre uma almofada ou pano macio.
- 2 Pressione e segure o botão de libertação do Suporte.
- **3** Levante o suporte afastando-o do monitor.

## <span id="page-31-0"></span>Montagem de Parede (Opcional)

![](_page_31_Picture_1.jpeg)

(Dimensão do Parafuso: M4 x 10 mm).

Consultar as instruções que vêm com o kit de montagem de parede compatível com o padrão VESA.

- 1 Colocar o painel do monitor sobre um pano macio ou almofada em uma mesa plana estável.
- 2 Remover o suporte.
- **3** Usar uma chave Phillips para remover os quatro parafusos que fixam a tampa plástica.
- 4 Fixar o suporte de montagem do kit de montagem de parede no monitor.
- 5 Montar o monitor na parede, seguindo as instruções que vêm com o kit de montagem de parede.
- NOTA: Para usar apenas com o Suporte de Montagem de Parede Listado UL, com capacidade do mancal de carga/peso mínimo de 2,81 kg (P2217H) / 3,06 kg (P2317H/P2317HWH) / 3,33 kg (P2417H) / 4,58 kg (P2717H).

## <span id="page-32-3"></span><span id="page-32-1"></span><span id="page-32-0"></span>Ligação do monitor

Pressione o botão **D** para ligar o monitor.

![](_page_32_Picture_3.jpeg)

### <span id="page-32-2"></span>Usando os Controles do Painel Frontal

Use os botões de controle na frente do monitor para ajustar as características da imagem que está sendo visualizada. Conforme você usa os botões para ajustar os controles, o sistema de OSD mostra a alteração dos valores numéricos das característica.

![](_page_32_Picture_6.jpeg)

A tabela a seguir descreve os botões do painel frontal:

![](_page_32_Picture_67.jpeg)

![](_page_33_Picture_155.jpeg)

#### Botão do painel frontal

Use os botões da frente do monitor para ajustar as configurações da imagem.

![](_page_33_Figure_3.jpeg)

![](_page_33_Picture_156.jpeg)

## <span id="page-34-0"></span>Usando o Menu de Visualização na Tela (OSD)

#### <span id="page-34-1"></span>Acessando o Sistema do Menu

![](_page_34_Picture_2.jpeg)

NOTA: Se você mudar os ajustes e depois também continuar com outro menu ou sair do menu OSD, o monitor automaticamente salva estas mudanças. As mudanças também são salvas, se você mudar os ajustes e depois esperar que o menu OSD desapareça.

1 Pressionar o botão **para lançar o menu OSD e visualizar o menu principal**.

#### Menu Principal para a entrada (VGA) analógica

![](_page_34_Figure_7.jpeg)

#### Menu Principal para a entrada (HDMI) digital

![](_page_34_Picture_9.jpeg)

#### Menu Principal para a entrada (DP) digital

![](_page_35_Picture_90.jpeg)

![](_page_35_Picture_2.jpeg)

NOTA: O Ajuste automático está disponível apenas quando você usa o conector (VGA) analógico.

- 2 Pressionar os botões  $\sim$  e  $\sim$  para se mover entre as opções de ajuste. Se você se mover de um ícone para outro, o nome da opção é evidenciado. Ver a seguinte tabela para uma lista completa de todas as opções disponíveis para o monitor.
- 3 Pressionar o botão  $\rightarrow$  uma vez, para ativar a opção evidenciada.
- 4 Pressionar os botões **A** e **v** para selecionar o parâmetro desejado.
- 5 Pressionar  $\leftrightarrow$  para entrar na barra de deslizamento e depois usar os botões  $\land$  e

, de acordo com os indicadores no menu, para fazer suas mudanças.

6 Selecionar a botão 6 para retornar ao menu principal.

![](_page_36_Picture_78.jpeg)

![](_page_37_Picture_0.jpeg)

#### Ajuste automático

Mesmo se seu computador reconhece seu monitor na partida, a função de Ajuste automático otimiza os ajustes de visualização para usar com sua instalação particular.

![](_page_37_Picture_89.jpeg)

O Ajuste automático permite que o monitor se ajuste automaticamente com o sinal de vídeo em entrada. Após usar o Ajuste automático, você pode também sintonizar seu monitor usando os controles de Clock de pixel (Bruto) e Fase (Fino), nos configurações de tela.

Ajuste automático em curso...

NOTA: Em muitos casos, o Ajuste automático produz a melhor imagem para a sua configuração.

NOTA: A opção Ajuste automático só está disponível quando você estiver usando o conector analógico (VGA).

<span id="page-38-0"></span>![](_page_38_Picture_105.jpeg)

![](_page_39_Picture_98.jpeg)

#### Formato de Permite que você configure o modo de entrada de vídeo para:

cor de entrada RGB: Selecione essa opção se o seu monitor estiver conectado a um computador (ou reprodutor de DVD) usando um cabo DP ou HDMI.

> YPbPr: Selecione essa opção se seu reprodutor de DVD suportar apenas saída YPbPr.

![](_page_40_Picture_104.jpeg)

![](_page_40_Picture_105.jpeg)

 $\begin{array}{c|c|c|c|c|c} \hline \mathbf{1} & \mathbf{1} & \mathbf{1} & \mathbf{1} & \mathbf{1} \\ \hline \mathbf{2} & \mathbf{1} & \mathbf{1} & \mathbf{1} & \mathbf{1} & \mathbf{1} & \mathbf{1} \\ \hline \mathbf{3} & \mathbf{1} & \mathbf{1} & \mathbf{1} & \mathbf{1} & \mathbf{1} & \mathbf{1} & \mathbf{1} \\ \hline \mathbf{4} & \mathbf{1} & \mathbf{1} & \mathbf{1} & \mathbf{1} & \mathbf{1} & \mathbf{1} & \math$ 

![](_page_41_Picture_150.jpeg)

 $\sim$ 

![](_page_42_Picture_84.jpeg)

<span id="page-43-0"></span>![](_page_43_Picture_115.jpeg)

×

 $III$ 

Outros Selecione essa opção para ajustar as configurações OSD tais como DDC/CI, Condicionamento do LCD, etc.

![](_page_44_Picture_59.jpeg)

DDC/CI O DDC/CI (Canal de Dados de Visualização/Interface de Comando) permite que os parâmetros de seu monitor (brilho, equilíbrio de cor, etc) sejam ajustáveis através do software no seu computador. Você pode desativar esta função, selecionando Desabilitar. Habilitar esta função para uma melhor experiência do usuário e um ótimo desempenho de seu monitor.

![](_page_44_Picture_60.jpeg)

Condiciona- As ajudas diminuem os casos menores de retenção de imagem. **mento do LCD** Dependendo do grau de retenção de imagem, o programa pode levar algum tempo para funcionar. Você pode habilitar esse recurso selecionando Habilitar.

![](_page_45_Picture_90.jpeg)

![](_page_45_Picture_91.jpeg)

NOTA: Esse monitor tem um recurso integrado para calibrar automaticamente o U brilho para compensar o envelhecimento dos LEDs.

#### Mensagem de Advertência OSD

Quando o recurso **Contraste dinâmico** está habilitado (nesses modos predefinidos: Jogo ou Filme), o ajuste manual do brilho é desabilitado.

![](_page_45_Picture_6.jpeg)

Quando o monitor não suporta um modo de resolução em particular, você verá a seguinte mensagem:

![](_page_46_Picture_1.jpeg)

Isto significa que o monitor não pode sincronizar com o sinal que está sendo recebido no seu computador. Veja as [Especificações do Monitor](#page-11-1) para os intervalos de frequência Horizontal e Vertical dirigidos a este monitor. O modo recomendado é 1920 x 1080.

Você verá a seguinte mensagem, antes que a função DDC/CI seja desativada:

![](_page_46_Picture_75.jpeg)

Quando o monitor entra no modo de economia de energia, aparece a seguinte mensagem:

![](_page_46_Picture_6.jpeg)

Ativa o computador e o monitor para permitir o acesso a [OSD.](#page-34-0)

Se você pressionar qualquer outro botão diferente, a seguinte mensagem aparecerá dependendo da entrada selecionada:

![](_page_46_Picture_9.jpeg)

![](_page_46_Picture_10.jpeg)

NOTA: A mensagem pode ser ligeiramente diferente dependendo do sinal de entrada conectado.

Se a entrada VGA, HDMI ou DP estão selecionadas e os cabos correspondentes não estão ligados, aparece uma caixa de diálogo, como a que é mostrada abaixo.

![](_page_47_Picture_1.jpeg)

ou

![](_page_47_Picture_36.jpeg)

Veja [Solução de Problemas](#page-52-2) para mais informações.

## <span id="page-48-0"></span>Configurando a Resolução Máxima

Para configurar a resolução Máxima para o monitor:

No Windows® 7, Windows® 8 e Windows® 8.1:

- 1 Apenas para Windows® 8 e Windows® 8.1, selecione o ladrilho Área de trabalho para mudar para a área de trabalho clássica.
- 2 Clique com o botão direito na área de trabalho e selecione Resolução de Tela.
- 3 Clique na Lista suspensa de Resolução de Tela e selecione 1920 x 1080.
- 4 Clique em OK

No Windows® 10:

- 1 Clique com o botão direito do mouse na área de trabalho e clique em Configurações de Vídeo.
- 2 Clique em Configurações de vídeo avançadas.
- 3 Clique na lista suspensa de Resolução e selecione 1920 x 1080.
- 4 Clique em Aplicar.

Se não existir a opção 1920 x 1080, poderá ser preciso atualizar o driver da placa de vídeo. Dependendo do seu computador, complete um dos seguintes procedimentos:

Se você possui um computador de mesa Dell ou portátil:

• Acesse <http://www.dell.com/support>, digite a etiqueta de serviço e faça o download da versão mais recente da placa de vídeo.

Se você estiver usando um computador não Dell (portátil ou de mesa):

- Vá para o site de suporte do seu computador e faça o download dos mais recentes drivers de gráficos.
- Vá para o website da placa gráfica e faça o download dos mais recentes drivers gráficos.

## <span id="page-49-0"></span>Usando a Extensão Vertical, Articulação e Inclinação

![](_page_49_Picture_1.jpeg)

NOTA: Isso é aplicável para um monitor com um suporte. Quando for comprado qualquer outro suporte, consulte o guia de configuração do suporte correspondente para obter instruções.

#### Inclinação, Articulação

Com o suporte fixado no monitor, você pode girar e inclinar o monitor para obter um ângulo de visualização mais confortável.

![](_page_49_Figure_5.jpeg)

NOTA: O suporte é destacado quando o monitor é embarcado na fábrica. U

#### <span id="page-49-1"></span>Extensão Vertical

Ø

NOTA: O suporte se estende verticalmente até 130 mm. As figuras abaixo mostram como estender o suporte verticalmente.

![](_page_49_Figure_9.jpeg)

## <span id="page-50-0"></span>Girando o monitor

Antes de girar o monitor, ele deverá ser estendido no sentido vertical totalmente ([Extensão Vertical\)](#page-49-1) e completamente inclinado para cima para evitar que ele bata no canto inferior do monitor.

![](_page_50_Picture_2.jpeg)

NOTA: Para usar a função de Rotação do Monitor (Vista Paisagem x Retrato) com seu computador Dell, você irá precisar do driver de gráficos atualizado, que não está incluído com este monitor. Para o download do driver de gráficos, vá para [www.dell.com/support](http://www.dell.com/support) e veja a seção de Download para os Drivers de Vídeo para as mais recentes atualizações do driver.

![](_page_50_Picture_4.jpeg)

NOTA: Quando no *Modo de Visualização Paisagem*, você pode ter uma diminuição da performance nas aplicações intensivas de gráficos (Jogos 3D, etc.).

## <span id="page-51-0"></span>Ajustando as Definições de Rotação de Visualização de seu Sistema

Se você girou seu monitor, precisará completar o procedimento abaixo, para ajustar os Ajustes de Rotação de Visualização de seu Sistema.

![](_page_51_Picture_2.jpeg)

NOTA: Se você está usando o monitor com um computador não Dell, precisará ir para o website do driver de gráficos ou website do fabricante de seu computador para informações sobre a rotação de seu sistema operativo.

Para ajustar as Definições de Rotação de Visualização:

- 1 Faça um clique direito na área de trabalho e selecione **Propriedades**.
- 2 Selecione a etiqueta Configurações e clique em Avançado.
- 3 Se você possui uma placa gráfica ATI, selecione a etiqueta Rotação e ajuste a rotação preferida.
- 4 Se você possui uma placa gráfica nVidia, clique na etiqueta nVidia, na coluna esquerda selecione NVRotate e depois selecione a rotação preferida.
- 5 Se você possui uma placa de vídeo Intel $^{\circledR}$ , selecione a quia de placas **Intel**, clique em Propriedades da placa de vídeo, selecione a guia Rotação e depois ajuste a rotação preferida.
- NOTA: Se você não vê a opção de rotação ou ele não estiver funcionando corretamente, vá para <www.dell.com/support> e faça o download do mais recente driver para a sua placa gráfica.

<span id="page-52-2"></span><span id="page-52-0"></span>![](_page_52_Picture_1.jpeg)

#### <span id="page-52-1"></span>Autoteste

Seu monitor fornece uma característica de teste automático que permite você verificar quando seu monitor está trabalhando apropriadamente. Se o seu monitor e computador estão apropriadamente conectados, mas a tela do monitor continua escura, execute o teste automático do monitor desempenhando os seguintes passos:

- 1 Deslique seu computador e monitor.
- 2 Desconecte o cabo de vídeo da parte traseira do computador.
- **3** Lique o monitor.

A caixa de diálogo flutuante aparecerá na tela (sobre um fundo preto) se o monitor não conseguir detectar um sinal de vídeo e estiver funcionando corretamente. Enquanto estiver em modo de teste automático, o LED de energia continua branco. Além disto, dependendo da entrada selecionada, um dos diálogos abaixo mostrados irão continuar a passar pela tela.

![](_page_52_Picture_8.jpeg)

ou

![](_page_53_Picture_0.jpeg)

- 4 Esta caixa também aparecerá durante a operação normal do sistema se o cabo de vídeo estiver desconectado ou danificado.
- 5 Desligue seu monitor e reconecte o cabo de vídeo; depois ligue o seu computador e monitor.

Se a tela do monitor permanecer sem imagem após o procedimento anterior, verifique o controlador de vídeo e o computador, porque o monitor está funcionando normalmente.

## <span id="page-53-0"></span>Diagnóstico integrado

O monitor tem uma ferramenta de diagnóstico integrado que ajuda a determinar se a anormalidade da tela que você está tendo um problema inerente do monitor ou do computador e da placa de vídeo.

![](_page_53_Picture_6.jpeg)

NOTA: É possível executar o diagnóstico integrado apenas quando o cabo de vídeo está desconectado e o monitor está no *modo de autoteste*.

![](_page_53_Picture_8.jpeg)

Para executar o diagnóstico integrado:

- 1 Certifique-se de que a tela esteja limpa (sem partículas de poeira na superfície da tela).
- 2 Desconecte o(s) cabo(s) de vídeo da parte traseira do computador ou do monitor. O monitor entrará no modo de autoteste.
- 3 Pressione e segure o **botão 1** no painel frontal por 5 segundos. Aparecerá uma tela cinza.
- 4 Inspecione cuidadosamente a tela quanto a anormalidades.
- 5 Pressione o **botão 1** no painel frontal novamente. A cor da tela muda para vermelho.
- **6** Inspecione a tela quanto a anormalidades.
- 7 Repita os passos 5 e 6 para inspecionar a exibição em verde, azul, preto e branco e as telas de texto.

O teste estará concluído quando aparecer a tela de texto. Para sair, pressione o **botão 1** novamente.

Se você não detectar nenhuma anormalidade na tela depois de usar a ferramenta de diagnóstico integrada, significa que o monitor está funcionando normalmente. Verifique a placa de vídeo e o computador.

### <span id="page-54-0"></span>Problemas comuns

A tabela a seguir contém informações gerais sobre problemas comuns que o monitor pode apresentar e as possíveis soluções.

![](_page_54_Picture_224.jpeg)

![](_page_55_Picture_270.jpeg)

![](_page_56_Picture_254.jpeg)

### <span id="page-57-0"></span>Problemas específicos do produto

![](_page_57_Picture_197.jpeg)

NOTA: Ao escolher o modo HDMI/DP, a função Ajuste automático não está disponível.

## <span id="page-58-1"></span><span id="page-58-0"></span>Problemas Específicos do Barramento Serial Universal (USB)

![](_page_58_Picture_223.jpeg)

#### <span id="page-59-0"></span>ALERTA: Instruções de segurança

![](_page_59_Picture_2.jpeg)

<span id="page-59-4"></span>ALERTA: O uso de controles, ajustes ou procedimentos não especificados neste documento pode resultar em choque elétrico e outros riscos de natureza mecânica e elétrica.

Para obter informações sobre instruções de segurança, consulte Informações de Segurança, Ambientais e Reguladoras (SERI).

### <span id="page-59-1"></span>Avisos da FCC (somente Estados Unidos)

Para o Aviso FCC e outras informações reguladoras, consulte o website de conformidade reguladora localizado em [www.dell.com/regulatory\\_compliance](www.dell.com/regulatory_compliance).

### <span id="page-59-3"></span><span id="page-59-2"></span>Entre em contato com a Dell

#### Nos E.U.A.: 800-WWW-DELL (800-999-3355).

![](_page_59_Picture_9.jpeg)

NOTA: Se não tiver conexão com a Internet, poderá encontrar informação sobre como entrar em contato a Dell na fatura, na embalagem do produto, no recibo de compra ou no catálogo de produtos Dell.

A Dell dispõe de vários serviços de assistência técnica tanto online como por telefone. A disponibilidade destes varia conforme o país e o produto e alguns serviços podem não estar disponíveis na sua área.

- [Assistência técnica on-line www.dell.com/support/monitors](www.dell.com/support/monitors)
- [Contato com a Dell www.dell.com/contactdell](www.dell.com/contactdell)